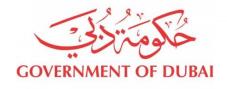

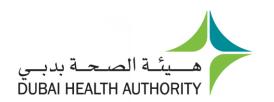

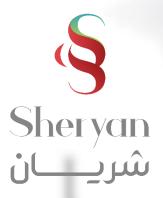

# **Amend Facility License**

User Guide

Latest update August/2020

| DHA E-service Account Access                                                               | <br>3  |
|--------------------------------------------------------------------------------------------|--------|
| Health Licensing Service (Sheryan) Access                                                  | 5      |
| Sheryan Account Management Access                                                          | 6      |
| Accessing the Service                                                                      | 9      |
| Application Form – General                                                                 | 11     |
| Common Scenarios                                                                           | <br>13 |
| Guide Overview                                                                             | <br>14 |
| Add/Remove Add-Ons                                                                         | <br>15 |
| Home Healthcare                                                                            | 17     |
| Clinical Training                                                                          | <br>18 |
| Mobile Unit                                                                                | <br>19 |
| 24-Hour Facility                                                                           | <br>20 |
| Drive Through                                                                              | <br>21 |
| <u>Telehealth</u>                                                                          | <br>22 |
| Add/Remove Add-Ons Options                                                                 | <br>24 |
| Change Location                                                                            | <br>30 |
| Change Category                                                                            | <br>38 |
| Expand Facility Building                                                                   | <br>46 |
| Renovate Change Layout                                                                     | 52     |
| Update Accreditations                                                                      | <br>57 |
| Jpdate FANR License                                                                        | 63     |
| Appendix Home                                                                              | <br>68 |
| Appendix 1 – Screenshots of Final Steps                                                    | <br>69 |
| Appendix 2 – Find Returned Applications/Provide Additional Documents/Re-submit Application | 71     |
| Appendix 3 – Sample Documents                                                              | 76     |
| Appendix 4 – Frequently Asked Questions                                                    |        |
|                                                                                            |        |

#### **DHA E-service Account Access**

Follow the steps below to sign-up or login on the DHA Sheryan account. Visit the <u>website</u> and click on the Login icon to access the DHA Sheryan <u>portal</u>.

**Login:** Existing users can enter their username and password on this page.

Accessibility V Share dubai.ae User Guides ∨ Contact COVID-19 About DHA V Facilities V Services V Open-Data Search Q Login With DHA Single Sign On Welcome! You have reached to DHA single sign-on page. The single sign-on page allows you to access many DHA eServices with one user account. If you currently don't have a single sign-on account with the DHA, then click Register New Account User Name User Name is required DHA single sign-on account allows you to login and use the services as an individual or a corporate. Password Password is required. FOR HELP use this User Manual Forgot Password Or User Name Register New Account

Registration: New users must create an account. Click the 'Register With Us' button to create a new username & password.

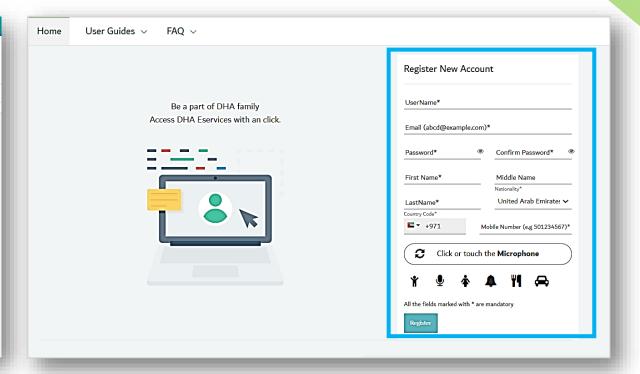

#### **DHA E-service Account Access**

#### **Set Preference**

- After login, a prompt to set preference for 'Individual Home' or 'Corporate Home' will appear.
- Access to all the services provided by Dubai Health Authority will be on the next page

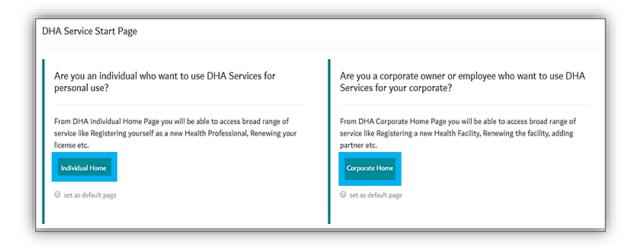

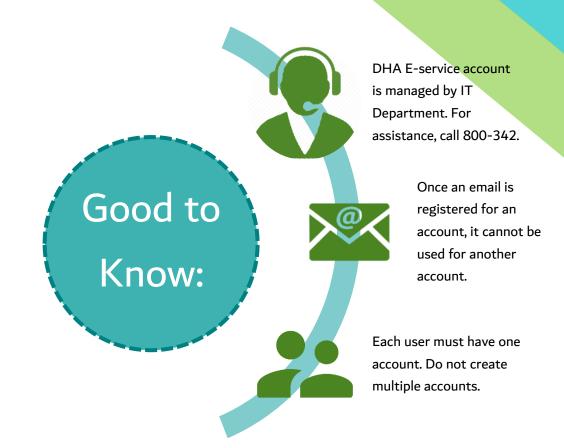

# Health Licensing Service (Sheryan) Access

#### Click on the Health Licensing Service icon to access the **DHA Sheryan Portal**

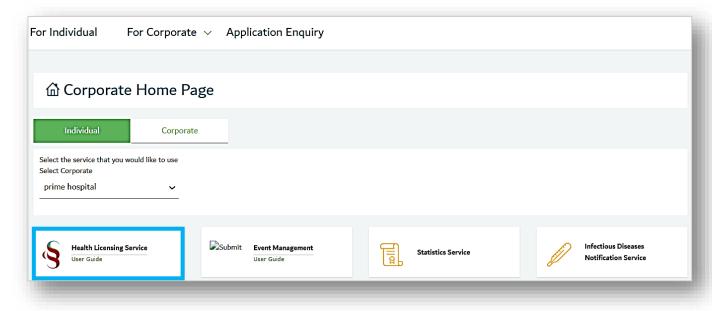

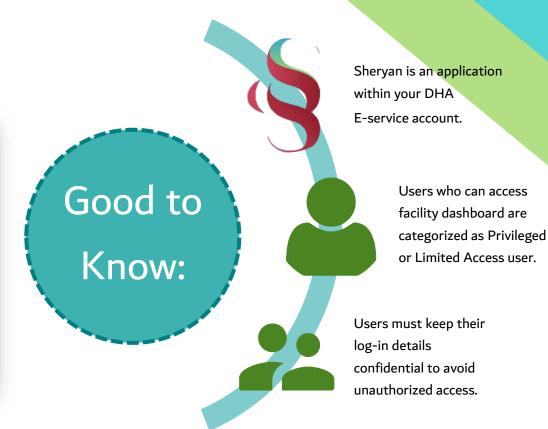

# **Sheryan Account Management**

Before proceeding to the licensing services, users must be familiar with account management.

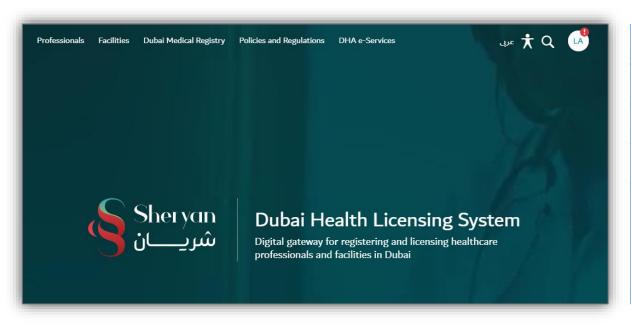

| lcon          | Action                                                                                                    |
|---------------|----------------------------------------------------------------------------------------------------|
| English/ عربی | Change Language Preference                                                                                                    |
| Ť             | Accessibility (Text Resize, Contrast Switch, Read Speaker)                                                                                                    |
| O,            | Search                                                                                                    |
| LA            | The initials depend on the user's first and last name.  Click on the icon to view your unique ID, access your dashboard, applications, verified documents, notifications and settings pages. |

# Sheryan Account Management

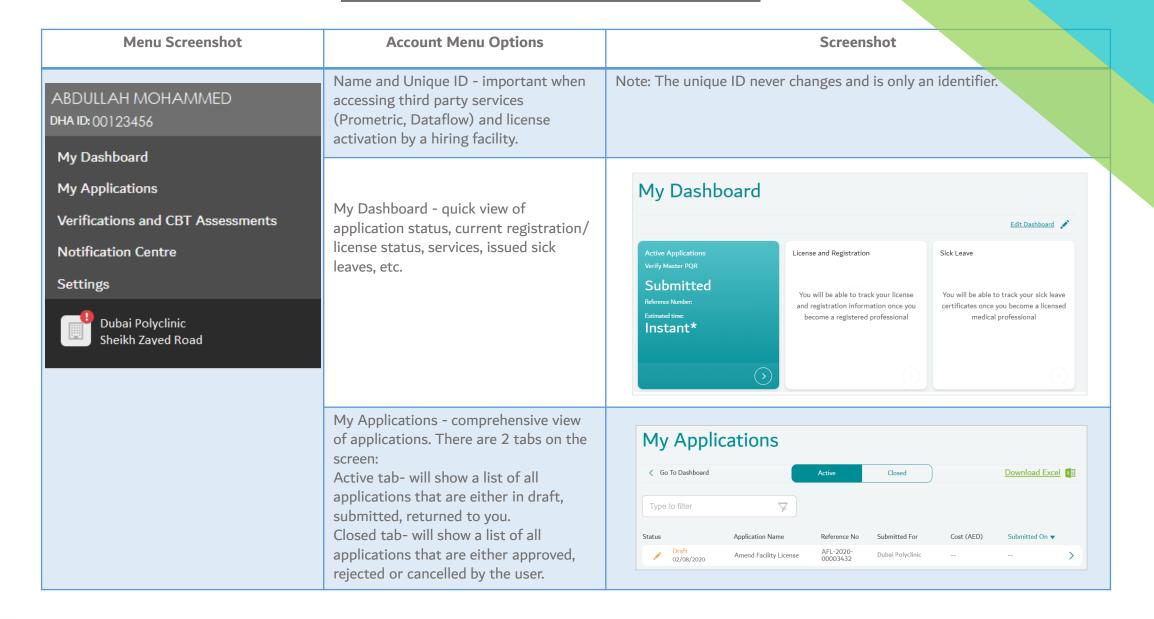

# Sheryan Account Management

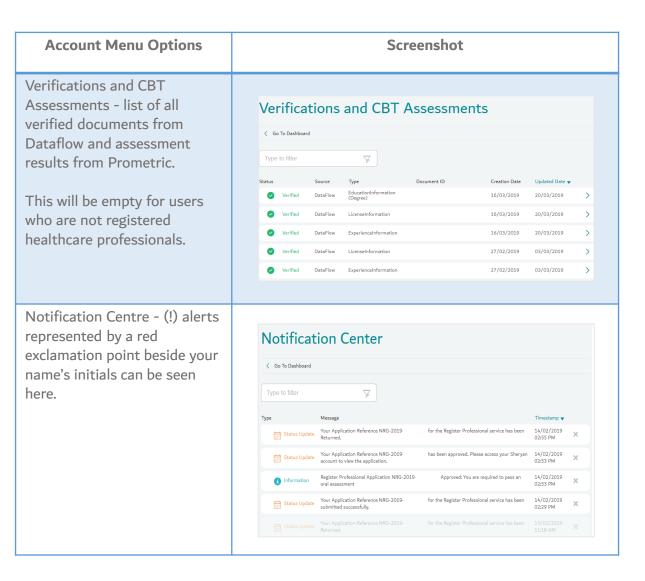

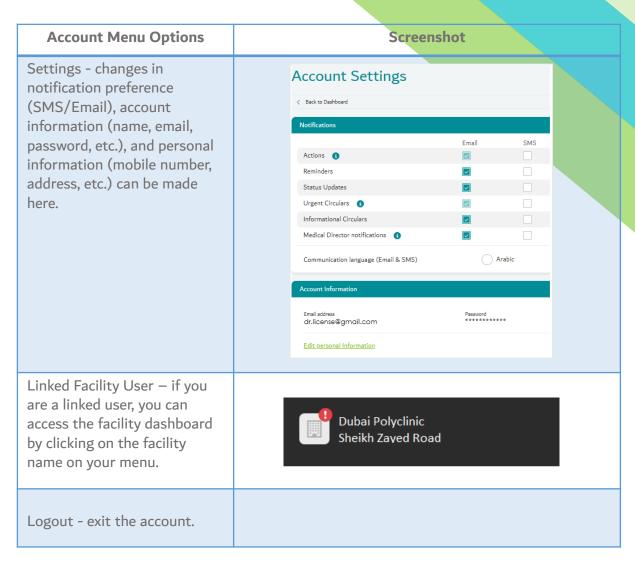

# **Accessing the Service**

Step 1: Log in to your DHA Account – Access Sheryan

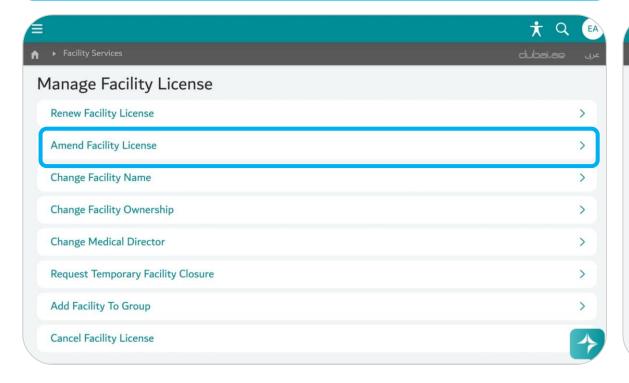

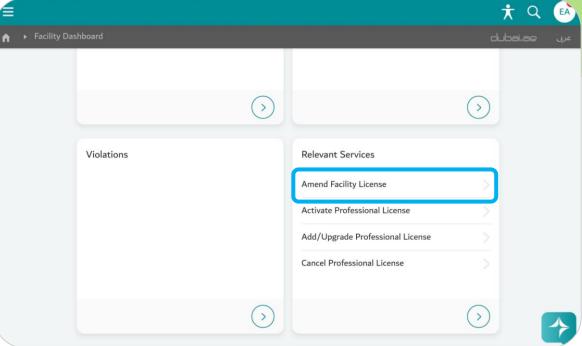

#### Option 1:

Go to Facility Services. Under Manage Facility License, select 'Amend Facility License'.

## Option 2:

Go to Facility Dashboard. Under Relevant Services widget, select 'Amend Facility License'.

# **Accessing the Service**

Scroll down, review the requirements until you reach the bottom of the page.

Approximate Cost can be accessed on the service description <u>page</u>.

Select the facility category to get a list of approximate cost.

Click Amend License to access the service.

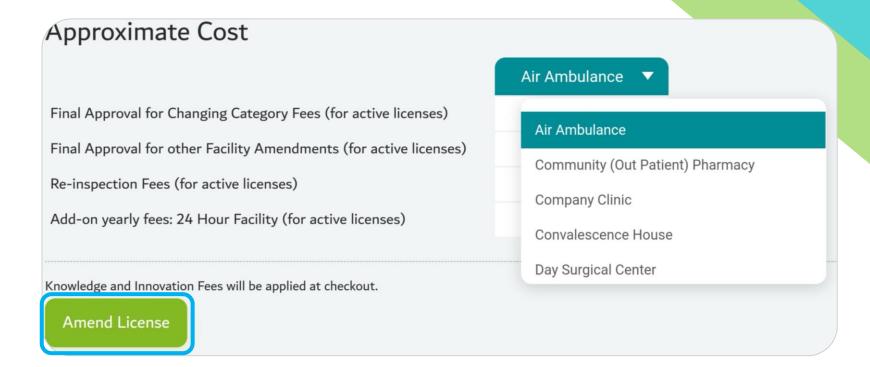

# Application Form - General

**Step 1:** Click on the Application & Applicant Information step

# **Amend Facility License**

- Application & Applicant Information
- ▶ Terms & Conditions

Please make sure you provide the correct information in all sections. By submitting your application you agree that all information provided is accurate and complete.

Save

Go Back

Withdraw Application

Click 'Save' to save all details entered Click 'Go Back' to go back to previous page Click 'Withdraw Application' to cancel the application.

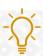

# **Application Form**

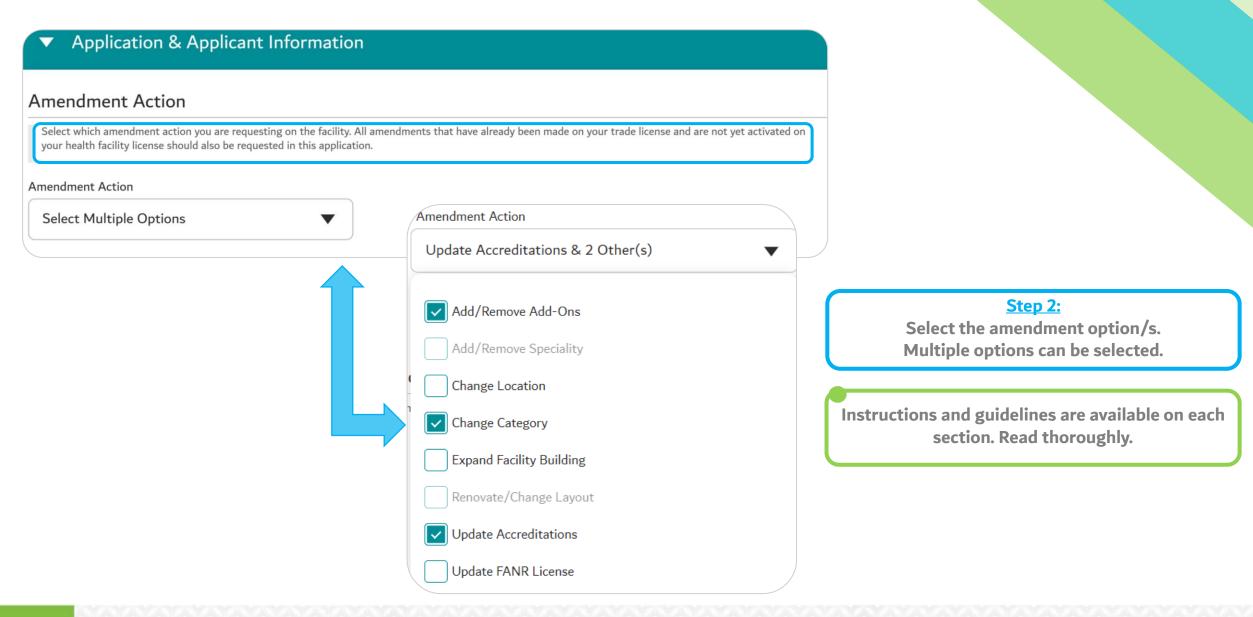

# **Common Scenarios**

| Facility                                                                           | Option Selected          |
|------------------------------------------------------------------------------------|--------------------------|
| A general practice facility (1 specialty) wants to hire a Specialist Pediatrician. | Change Category          |
| A facility with 3 specialties wants to remove one its specialties.                 | Change Category          |
| A facility with 10 specialties wants to remove one of its specialties.             | Add/Remove Specialties   |
| A facility wants to renovate one of its treatment rooms.                           | Renovate/Change Layout   |
| A facility wants to expand from one unit to the whole floor of a building.         | Expand Facility Location |
| A facility wants to offer Clinical Training.                                       | Add/Remove Add-Ons       |
| A facility wants to offer Delivery services.                                       | Add/Remove Add-Ons       |

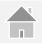

# Guide Overview – Amend Facility License

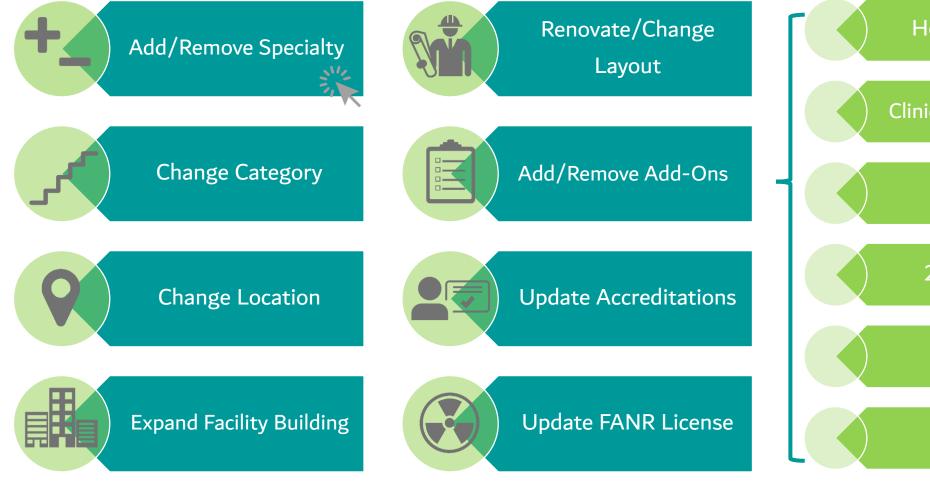

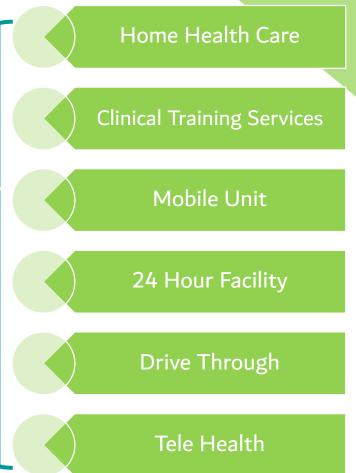

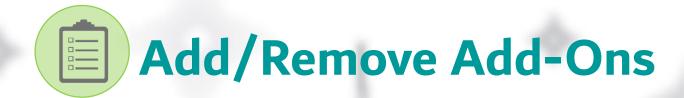

Select this option to request special service to be removed or added to the facility.

#### **Example:**

**Pharmacy: 24 Hour Facility/Drive Through** 

**Polyclinic and Hospitals: Home Health care/Telehealth** 

**Hospitals and Clinics: Mobile Unit** 

# Add/Remove Add-Ons

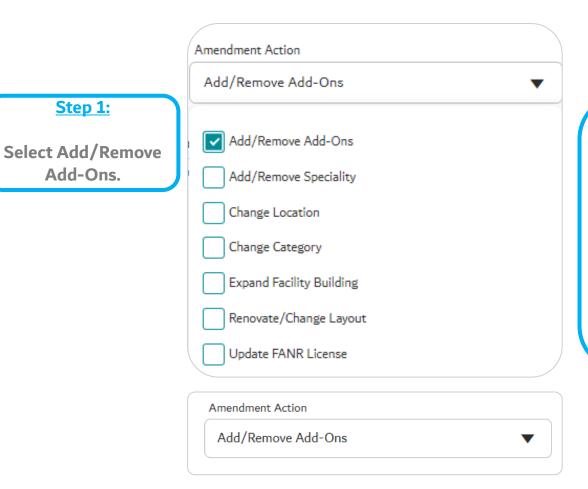

#### Step 2:

Fill up all required information.

Provide correct contact details as all communication will be based on the provided information.

Click 'Confirm'

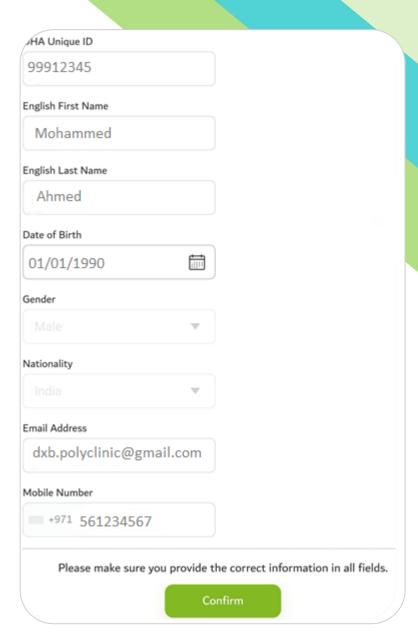

#### Add/Remove Add-Ons - Home Health Care

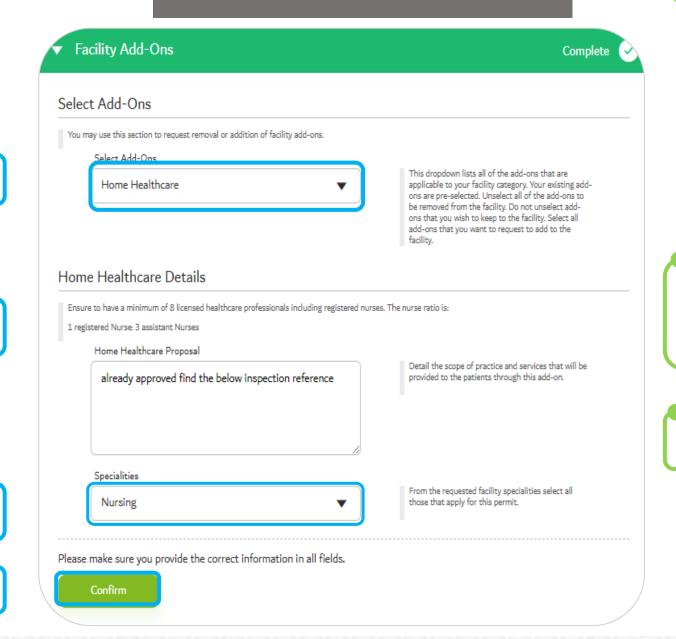

All information typed in the textbox must be clear and match information provided in uploaded documents.

Read all instructions before uploading any document.

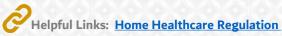

Step3:

Select Add-On

Step 4:

**Input Proposal Summary** 

Step 5:

**Select Specialty** 

Step 6:

**Click Confirm** 

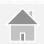

## Add/Remove Add-Ons – Clinical Training Service

#### Step3: Select Add-On

Step 4: Input Proposal Summary

**Step 5:**Select Target Group Specialty

Step 6:

Download Clinical Training

Form - fill and upload.

**Step 7:** Click Confirm

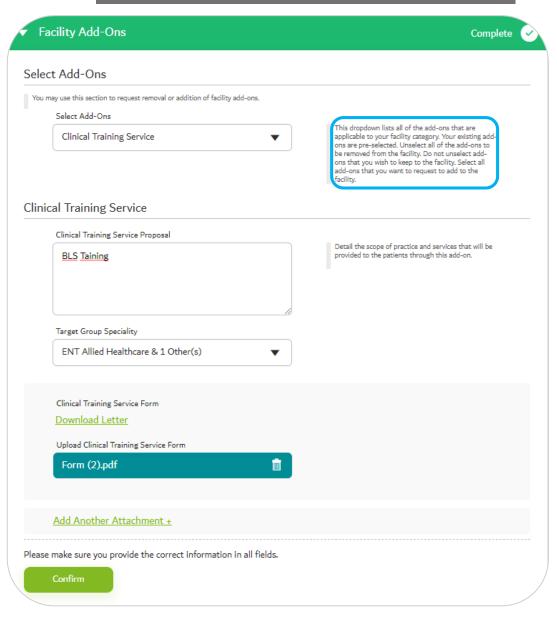

All information typed in the textbox must be clear and match information provided in uploaded documents.

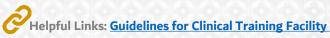

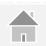

#### Add/Remove Add-Ons - Mobile Unit

Step3: Select Add-On

Step 4: Input Proposal Summary

Step 5:
Select Specialty/ies

Step 6: Upload Mobile Unit Layout

**Step 7:** Click Confirm

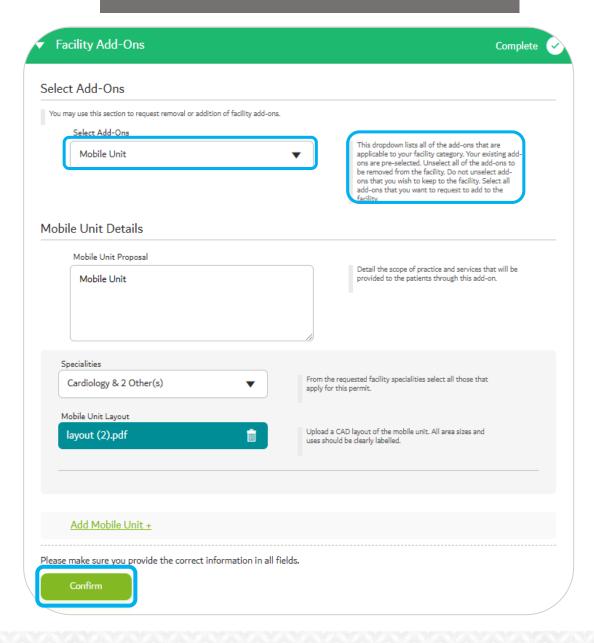

All information typed in the textbox must be clear and match information provided in uploaded documents.

# Add/Remove Add-Ons – 24 Hour Facility

Step3: Select Add-On

Step 4: Input Proposal Summary

**Step 5:**Select Target Group Specialty

**Step 6:** Click Confirm

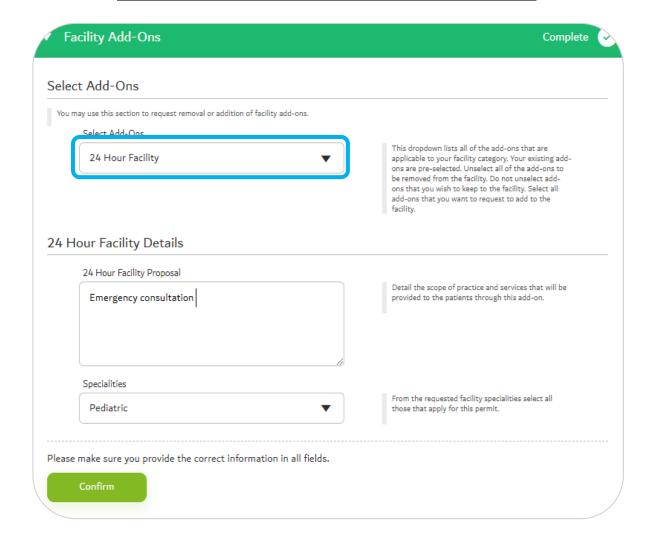

All information typed in the textbox must be clear and match information provided in uploaded documents.

# Add/Remove Add-Ons - Drive Through

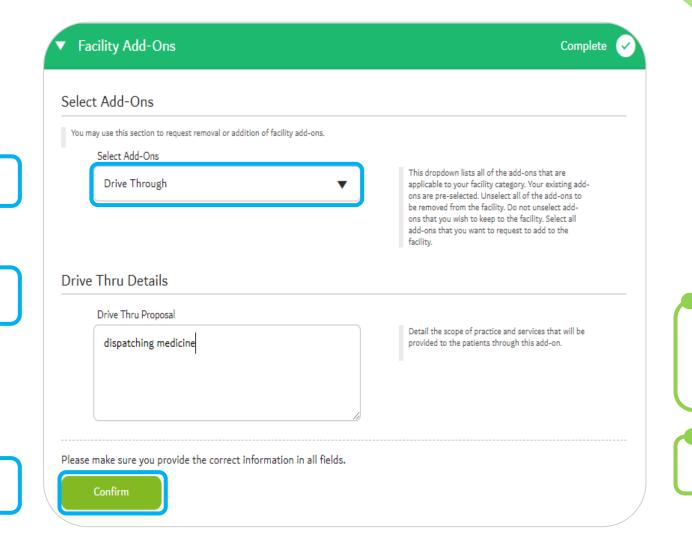

Step3:

Select Add-On

Step 4: Input Proposal Summary

Step 5:

**Click Confirm** 

All information typed in the textbox must be clear and match information provided in uploaded documents.

# Add/Remove Add-Ons - TeleHealth

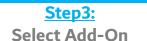

#### Step 4:

Download Tele-Health Request Form - fill and upload.

#### Step 5:

Input Proposal Summary and select Service

Step 6: Click 'Confirm'

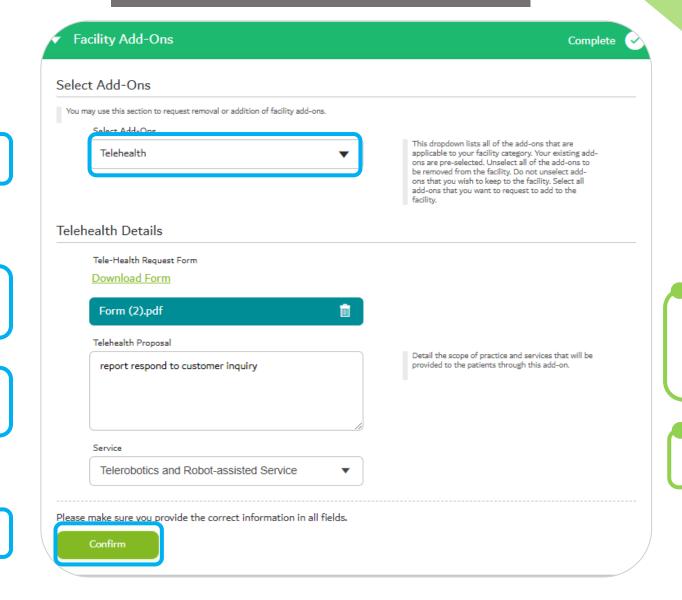

All information typed in the textbox must be clear and match information provided in uploaded documents.

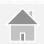

# Add/Remove Add-Ons

#### Step 8:

Read the Terms and Conditions thoroughly, tick 'I Agree to the terms and conditions'

**Click Confirm** 

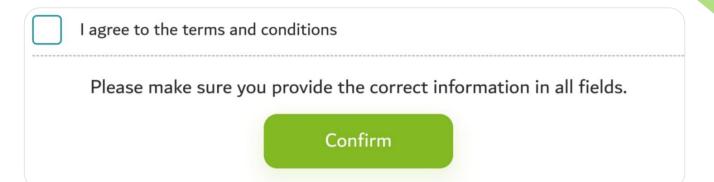

For screenshots of the final steps, refer to Appendix 1.

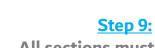

All sections must be bright green and completed with a white check mark.

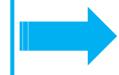

#### **Step 10:**

The button at the bottom of the page will turn to 'Review Form' instead of 'Save'.

Click the button and review the summary of all information provided.

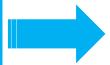

#### **Step 11:**

Agree to the terms and conditions again, click the 'Pay Now' button.

Follow the instructions in the DSG portal to complete the payment and note down your reference number.

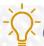

# Add/Remove Add-On Options

| Option                     | Description                                                                                                    | Example                                                         |
|----------------------------|----------------------------------------------------------------------------------------------------|-----------------------------------------------------------------|
| Home Healthcare            | Allows facilities to provide healthcare services to clients at their home.                                              | Facility sends nurse to patients' home post-operation.          |
| Clinical Training Services | Allows facilities to provide practical clinical teaching (hands-on) services within functioning health facility set up. | A pharmacy accepts fresh graduates for internship.              |
| Mobile Unit                | Allows facilities to provide prevention and healthcare services in a customized vehicle in their local communities.     | A clinic set-up a mobile clinic for dental services.            |
| 24 Hour Facility           | Allows facilities to operate 24 hours.                                                                                  | A pharmacy operates 24 hours.                                   |
| Drive Through              | Allows pharmacies to have drive through service.                                                                        | A pharmacy offers medication pick-up through the drive through. |
| Tele Health                | Allows facilities use of telecommunications and virtual technology to deliver healthcare service.                       | Facility offers tele-consultation as part of their services.    |

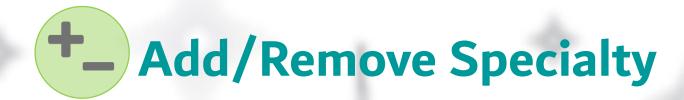

Select this option to add specialties or to remove an existing specialty.

# **Example:**

A hospital has 30 existing specialties, they want to add:

Beauty Therapy

Child and Adolescence Psychiatry

Dermatology

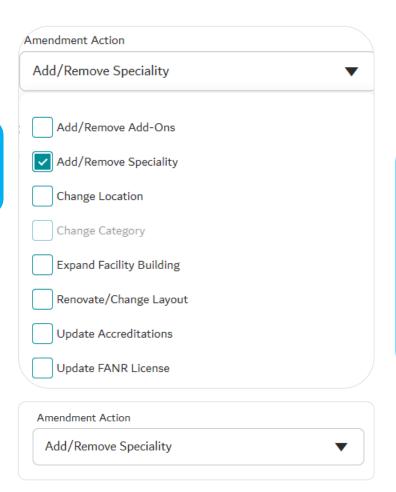

Step 1:

Add/Remove

**Specialty** 

# Step 2:

Fill up all required information.

Provide correct contact details as all communication will be based on the provided information.

Click 'Confirm'

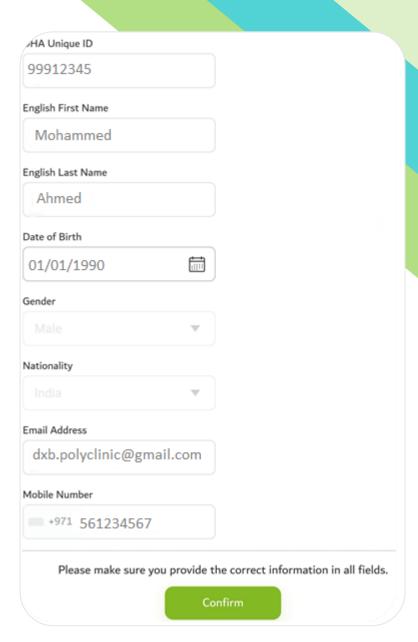

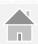

#### Step3:

Type the proposal related to the specialty/ies to be added or removed.

#### Step4:

All existing specialties are available in the dropdown menu. De-select specialties to be removed.

#### Step5:

Select specialties to be added/removed

#### Step6:

Click 'Confirm'

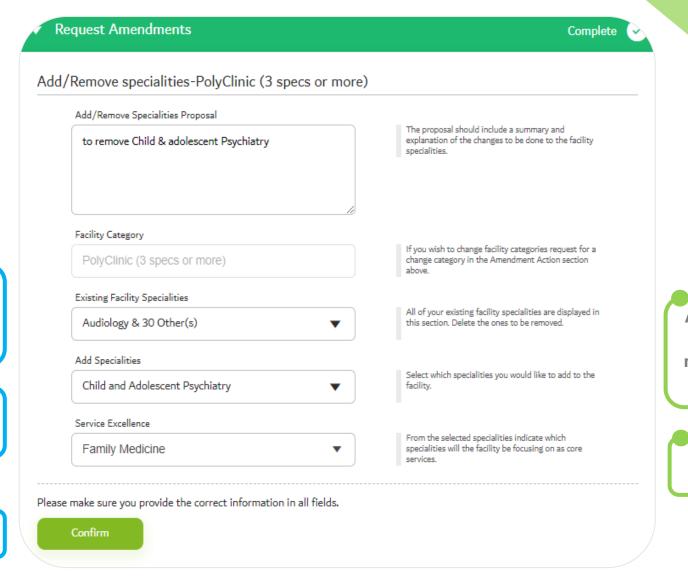

All information typed in the textbox must be clear and match information provided in uploaded documents.

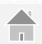

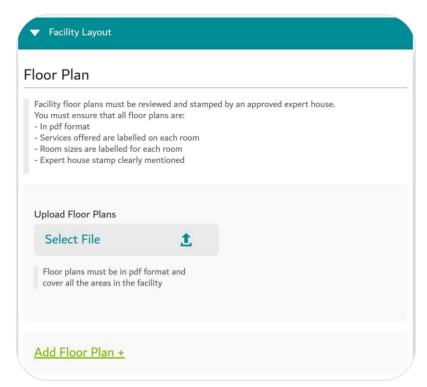

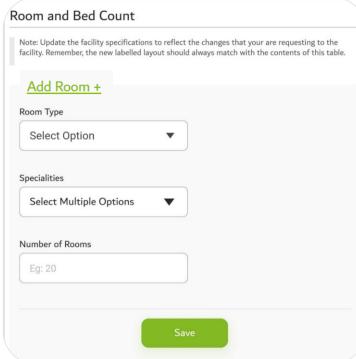

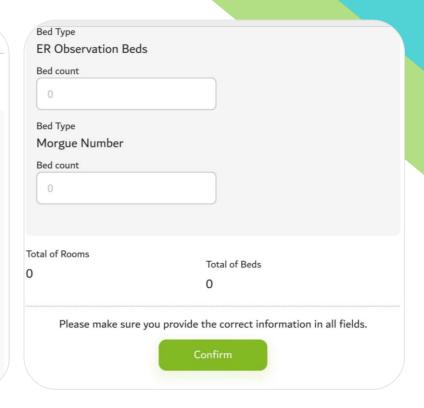

Step 7: Fill-up all required information and upload the floor plans.

Click 'Add Floor Plan' to upload multiple plans.

Use clear files names (e.g. new layout, old layout, etc.)

Click on 'Add Room+', if required.

After all information is filled-up, click 'Confirm'.

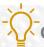

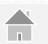

#### Step 8:

Read the Terms and Conditions thoroughly, tick 'I Agree to the terms and conditions'

**Click Confirm** 

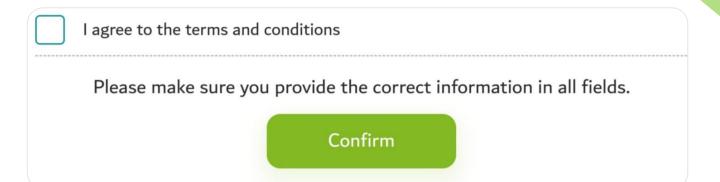

For screenshots of the final steps, refer to Appendix 1.

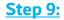

All sections must be bright green and completed with a white check mark.

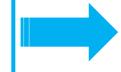

#### **Step 10:**

The button at the bottom of the page will turn to 'Review Form' instead of 'Save'.

Click the button and review the summary of all information provided.

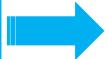

#### **Step 11:**

Agree to the terms and conditions again, click the 'Pay Now' button.

Follow the instructions in the DSG portal to complete the payment and note down your reference number.

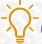

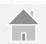

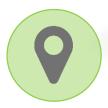

Select this option to change current facility location to different one.

**Example** 

A clinic will shift from Al Wasl Road to Sheikh Zayed Road.

#### **Step 1:**

Click 'Change Location'.

Upon selection of 'Change Location', other options become grayed out. These options cannot be selected together.

For Change Location, the changes must be done in the Trade License, before application. Click 'Yes'.

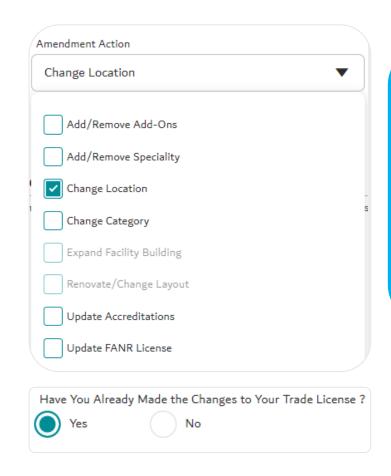

#### **Step 2:**

Fill up all required information.

Provide correct contact details as all communication will be based on the provided information.

Click 'Confirm'

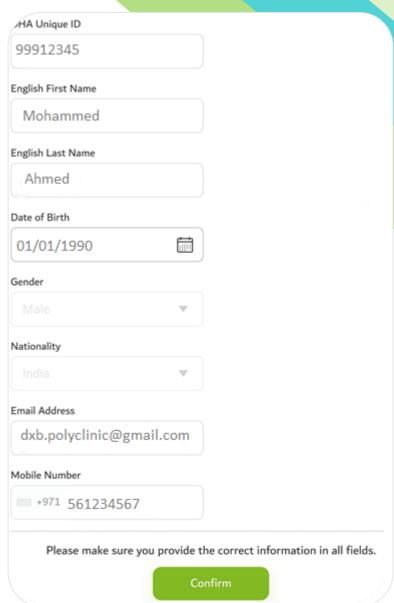

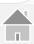

A warning message will appear to let you know an inspection will be required for this type of amendment.

- Upon application review, inspections are assigned by the DHA Officer.
- It is possible that an inspection is not required after the DHA officer reviews the application.

# Final Inspection

You must request and pass a final inspection for the amendments to take effect on your license.

Close

Step 3: Fill up all trade license information.

Upload required documents (e.g. valid Trade License, MoA, etc.)

\*Note: License Activities and Codes are usually found on your trade license (this is not provided by DHA).

After all information is filled-up, click 'Confirm'.

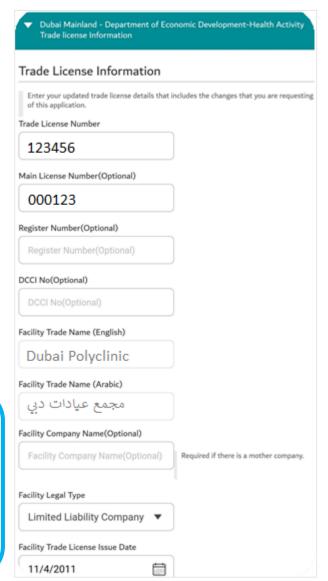

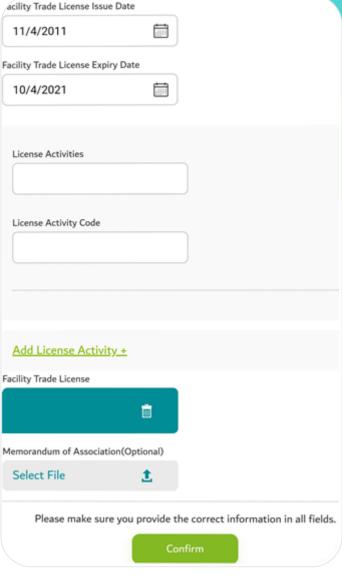

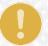

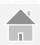

# Location Details

You can retrieve location details and property classification using the map pin, makani number or plot number fields. If the property selected is classified as residential, you will be required to submit a NOC from Dubai Municipality along with your application.

#### Step 4:

Select the location on the map. Click 'Confirm Location'

The option to input the Makani number manually is available – click 'Add Manually+'

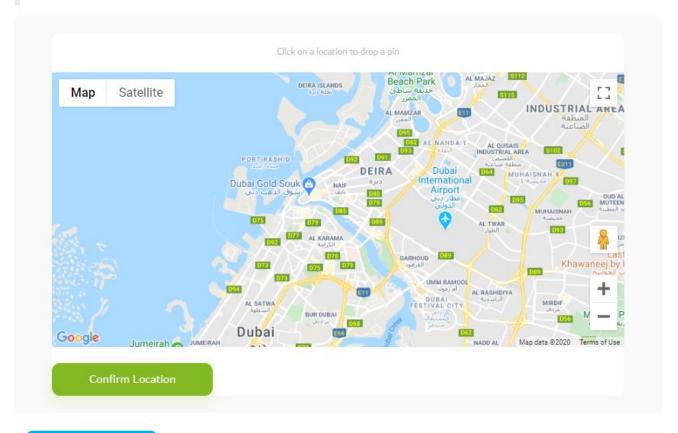

Add Manually +

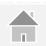

**Enter the Makani Number** 

**Enter Plot Number** 

**Choose Property Classification** 

**Enter the Complete Address** 

If more than one plot / property is utilized, click on the links to add multiple properties and Makani numbers

Click 'Confirm'

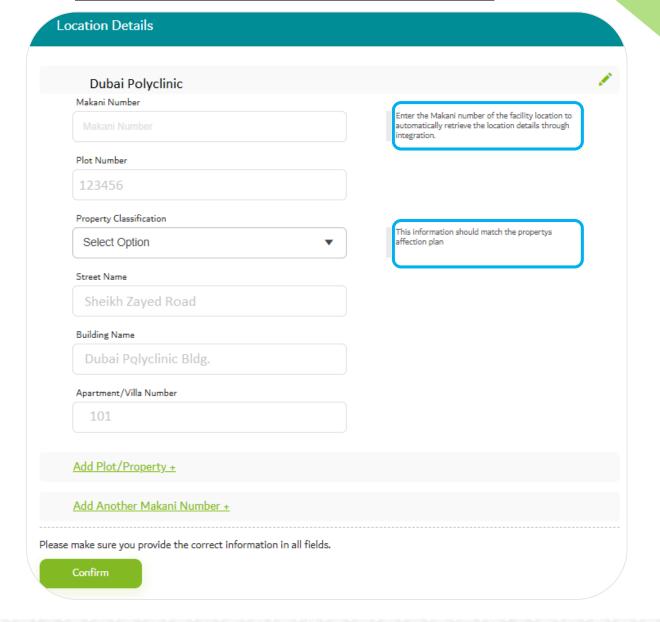

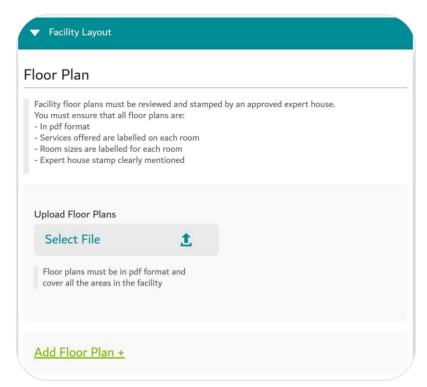

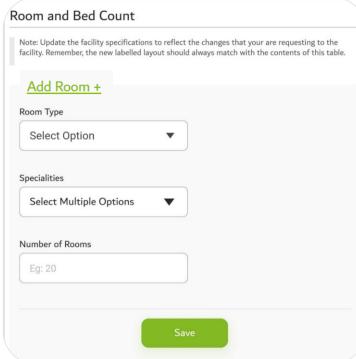

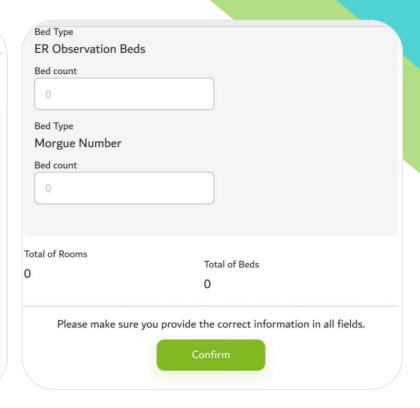

Step 5: Fill-up all required information and upload the floor plans.

Click 'Add Floor Plan' to upload multiple plans.

Use clear files names (e.g. new layout, old layout, etc.)

Click on 'Add Room+', if required.

After all information is filled-up, click 'Confirm'.

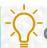

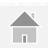

#### Step 6:

Upload additional documents.
Use clear files names (e.g. proposal letter, etc. )
Click on 'Add Another Attachment +' to upload more documents.

Click 'Confirm'

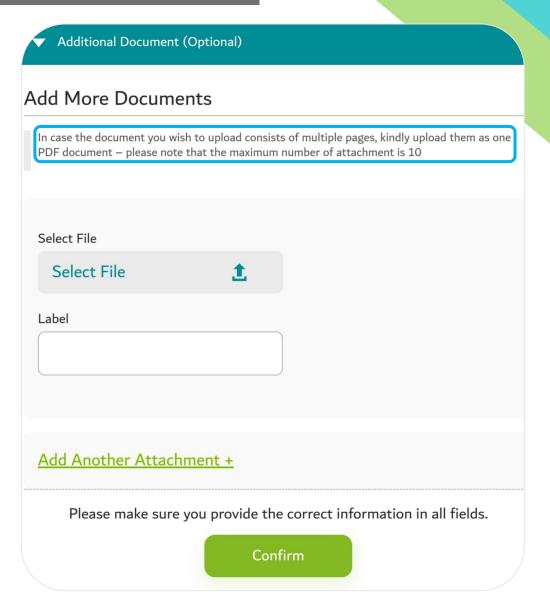

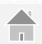

# **Change Location**

#### **Step 7:**

Read the Terms and Conditions thoroughly, tick 'I Agree to the terms and conditions'

**Click Confirm** 

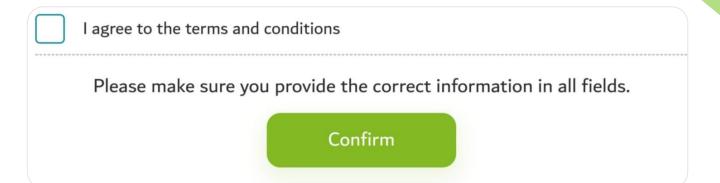

For screenshots of the final steps, refer to Appendix 1.

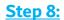

All sections must be bright green and completed with a white check mark.

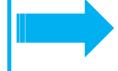

#### **Step 9:**

The button at the bottom of the page will turn to 'Review Form' instead of 'Save'.

Click the button and review the summary of all information provided.

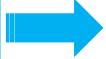

#### **Step 10:**

Agree to the terms and conditions again, click the 'Pay Now' button.

Follow the instructions in the DSG portal to complete the payment and note down your reference number.

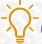

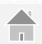

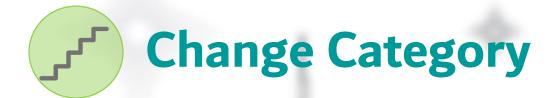

Select this option to either upgrade or downgrade your facility category.

#### **Example:**

A facility with category of polyclinic (2 specialties) wants to add another specialty.

Select Change Category and choose polyclinic (3 specialties or more)

#### **Step 1:**

**Click 'Change Category'.** 

Upon selection of 'Change Category', other options become grayed out. These options cannot be selected together.

For Change Category, the changes must be done in the Trade License, before application. Click 'Yes'.

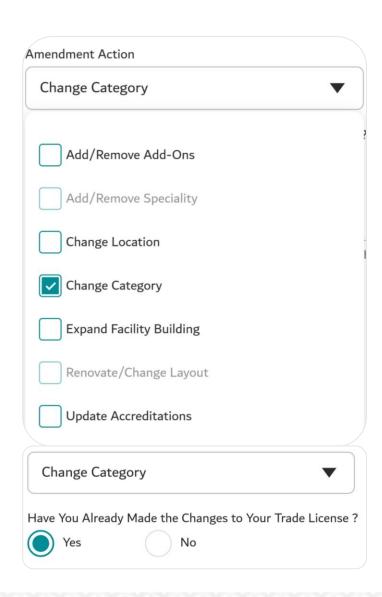

#### **Step 2:**

Fill up all required information.

Provide correct contact details as all communication will be based on the provided information.

Click 'Confirm'

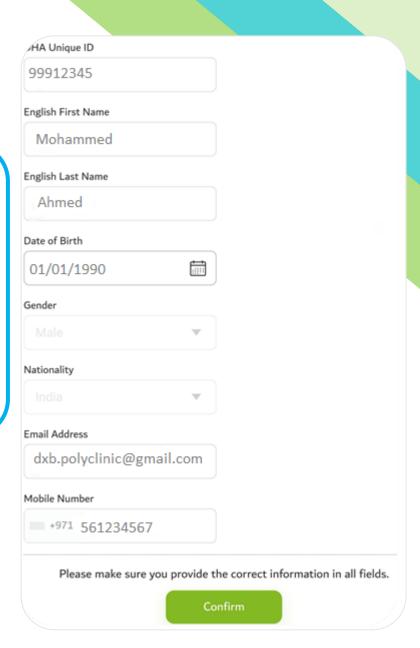

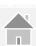

A warning message will appear to let you know an inspection will be required for this type of amendment.

- Upon application review, inspections are assigned by the DHA Officer.
- It is possible that an inspection is not required after the DHA officer reviews the application.

# Final Inspection

You must request and pass a final inspection for the amendments to take effect on your license.

Close

Step 3: Fill up all trade license information.

Upload required documents (e.g. valid Trade License, MoA, etc.)

\*Note: License Activities and Codes are usually found on your trade license (this is not provided by DHA).

After all information is filled-up, click 'Confirm'.

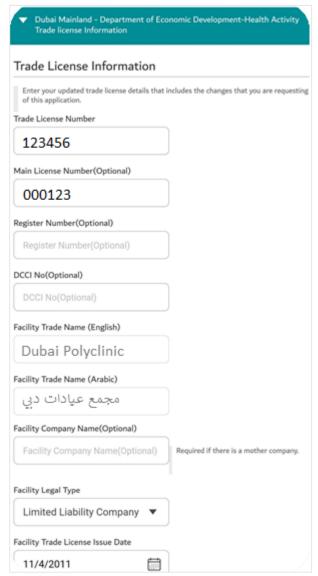

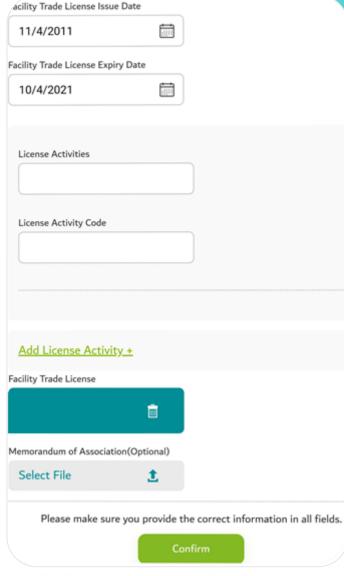

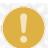

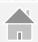

# **Step 4:** Choose your new category.

Change Category

If you are changing facility categories the subsequent sections in your application should match with the new facility category regulation. Ensure that subsequent sections are appropriately updated to avoid having your application rejected.

Existing Facility Category

General Hospital (50- 100)

New Facility Category

Select Option

All information typed in the textbox must be clear and match information provided in uploaded documents.

Read all instructions before uploading any document.

Type the proposal related to the specialty/ies to be added or removed.

All existing specialties are available in the dropdown menu. De-select specialties to be removed.

Select specialties to be added/removed

Click 'Confirm'.

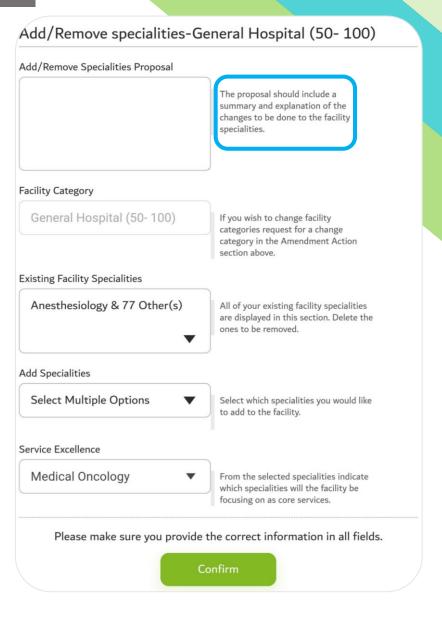

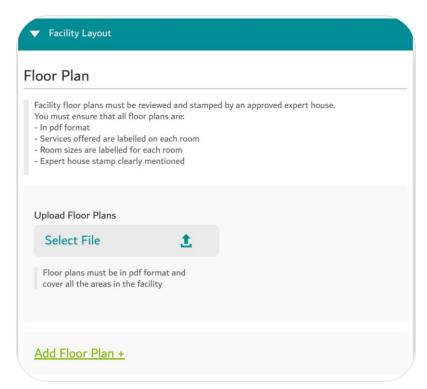

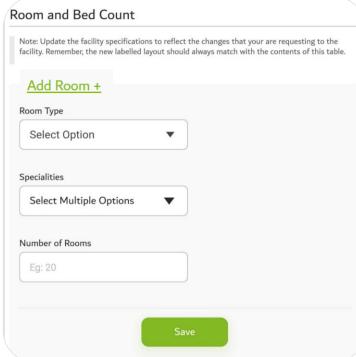

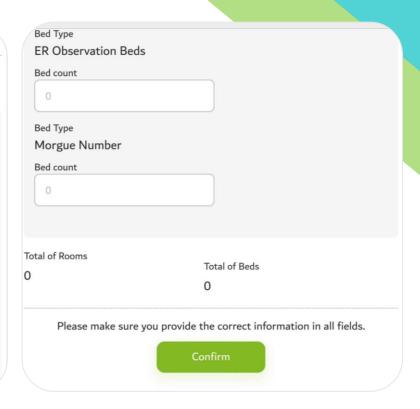

Step 5: Fill-up all required information and upload the floor plans.

Click 'Add Floor Plan' to upload multiple plans.

Use clear files names (e.g. new layout, old layout, etc.)

Click on 'Add Room+', if required.

After all information is filled-up, click 'Confirm'.

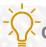

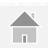

#### Step 6:

Add-ons can be updated under Change Category option.

Select Add-ons.

Download Tele Health Request Form. Fill-up and upload.

Type your proposal ensure that this matches details mentioned in the uploaded documents.

Click 'Confirm'

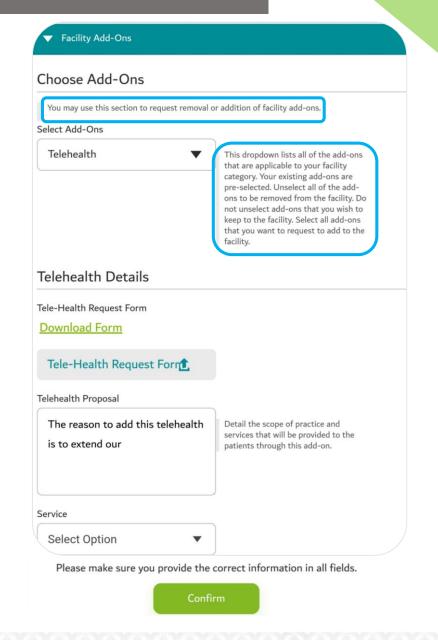

#### **Step 7:**

Upload additional documents.
Use clear files names (e.g. proposal letter, etc. )
Click on 'Add Another Attachment +' to upload more documents.

Click 'Confirm'

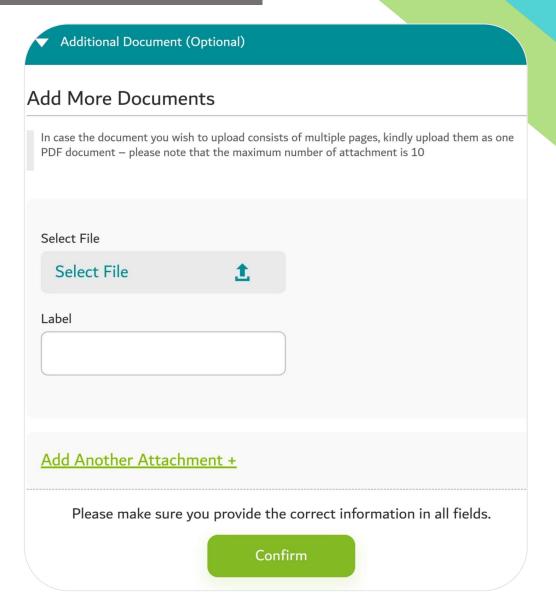

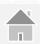

# **Change Location**

#### Step 8:

Read the Terms and Conditions thoroughly, tick 'I Agree to the terms and conditions'

**Click Confirm** 

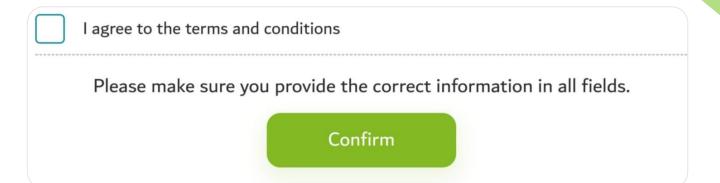

For screenshots of the final steps, refer to Appendix 1.

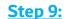

All sections must be bright green and completed with a white check mark.

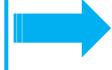

#### **Step 10:**

The button at the bottom of the page will turn to 'Review Form' instead of 'Save'.

Click the button and review the summary of all information provided.

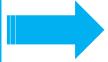

#### **Step 11:**

Agree to the terms and conditions again, click the 'Pay Now' button.

Follow the instructions in the DSG portal to complete the payment and note down your reference number.

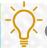

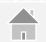

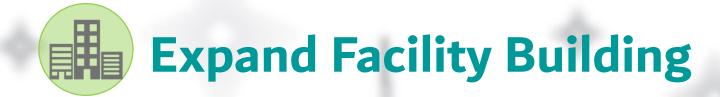

Select this option to expand/extend/enlarge your facility.

**Examples:** 

Extend to another unit Expand to another floor Acquire the next building

#### **Step 1:**

Click 'Expand Facility Building'.

Upon selection of 'Expand Facility
Building', other options become grayed out.
These options cannot be selected together.

For Expand Facility Building, the changes must be done in the Trade License, before application. Click 'Yes'.

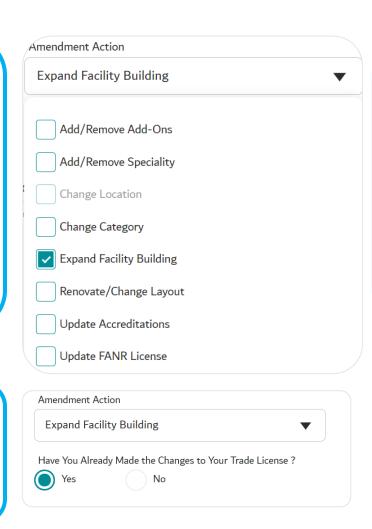

#### Step 2:

Fill up all required information.

Provide correct contact details as all communication will be based on the provided information.

Click 'Confirm'

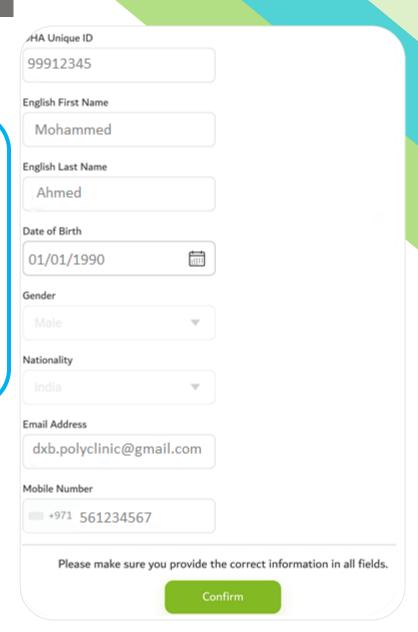

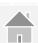

A warning message will appear to let you know an inspection will be required for this type of amendment.

- Upon application review, inspections are assigned by the DHA Officer.
- It is possible that an inspection is not required after the DHA officer reviews the application.

# Final Inspection

You must request and pass a final inspection for the amendments to take effect on your license.

Close

Step 3: Fill up all trade license information.

Upload required documents (e.g. valid Trade License, MoA, etc.)

\*Note: License Activities and Codes are usually found on your trade license (this is not provided by DHA).

After all information is filled-up, click 'Confirm'.

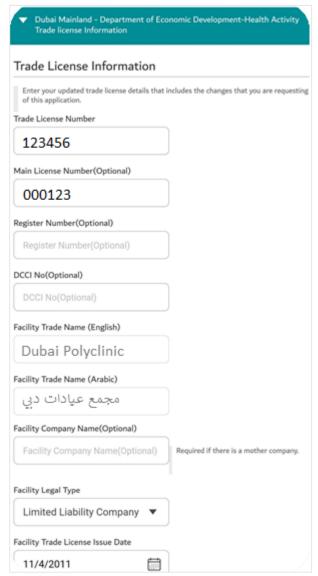

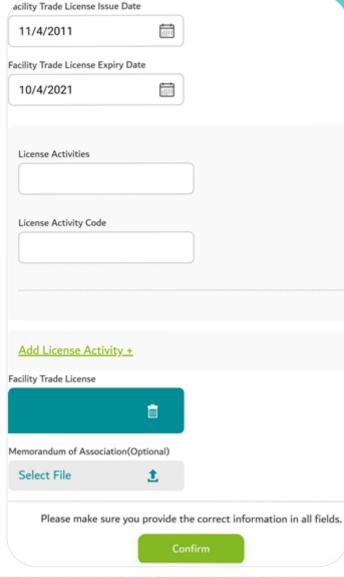

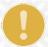

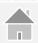

#### Step 4:

**Enter the Makani Number** 

**Enter Plot Number** 

**Choose Property Classification** 

**Enter the Complete Address** 

If more than one plot / property is utilized, click on the links to add multiple properties and Makani numbers

Click 'Confirm'

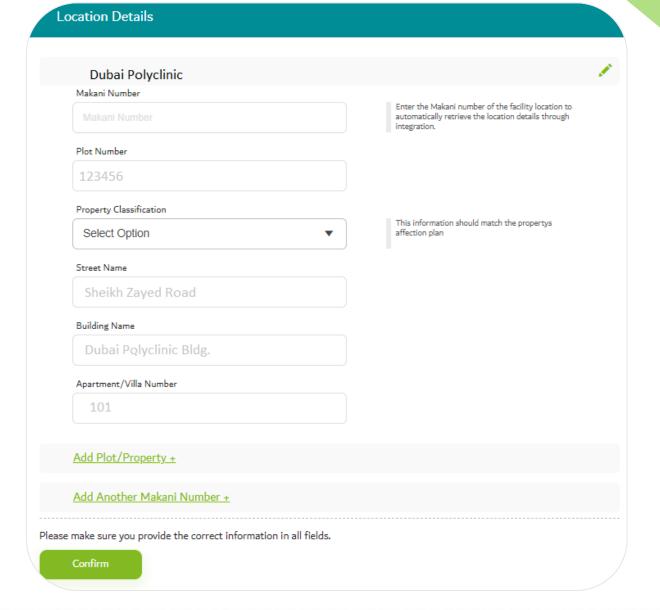

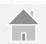

#### **Step 5**:

Upload additional documents.
Use clear files names (e.g. proposal letter, etc. )
Click on 'Add Another Attachment +' to upload more documents.

Click 'Confirm'

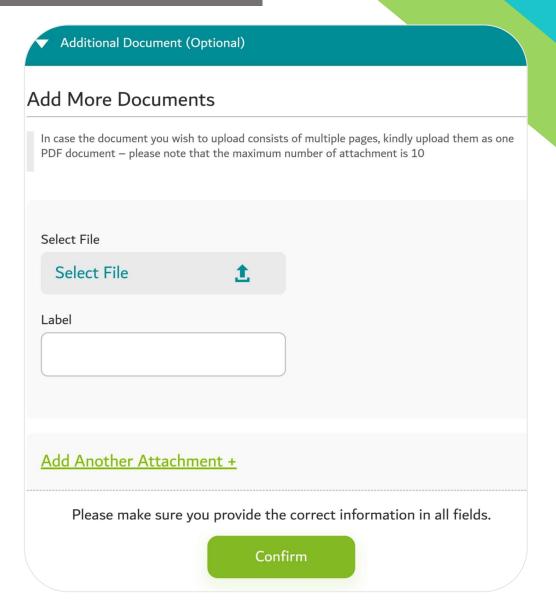

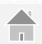

#### Step 6:

Read the Terms and Conditions thoroughly, tick 'I Agree to the terms and conditions'

**Click Confirm** 

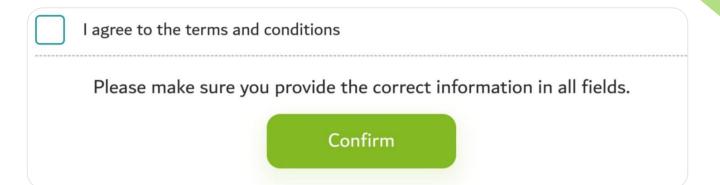

For screenshots of the final steps, refer to Appendix 1.

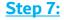

All sections must be bright green and completed with a white check mark.

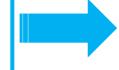

#### Step 8:

The button at the bottom of the page will turn to 'Review Form' instead of 'Save'.

Click the button and review the summary of all information provided.

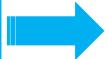

# **Step 9:**

Agree to the terms and conditions again, click the 'Pay Now' button.

Follow the instructions in the DSG portal to complete the payment and note down your reference number.

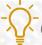

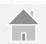

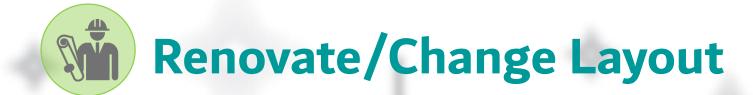

Select this option when changes in the existing layout are done.

### **Examples:**

A facility is changing a consultation room to a treatment room.

A facility is renovating the waiting and reception area to add handicapped toilet.

#### Step 1:

Click 'Renovate Facility Layout'.

Upon selection of 'Renovate Facility Layout', other options become grayed out. These options cannot be selected together.

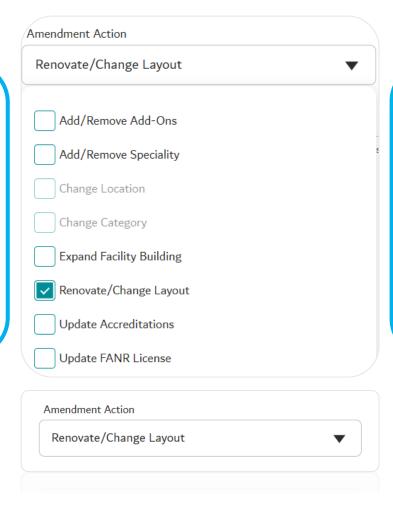

#### Step 2:

Fill up all required information.

Provide correct contact details as all communication will be based on the provided information.

Click 'Confirm'

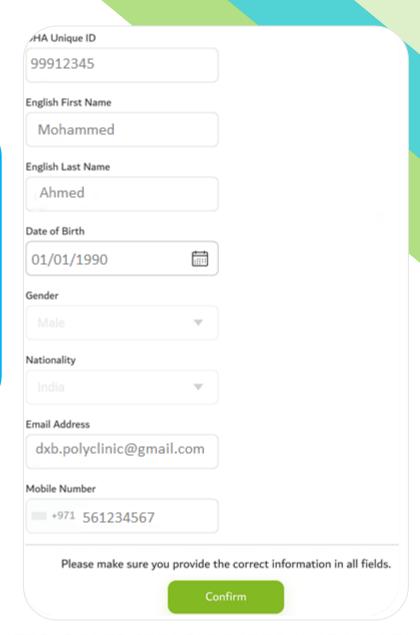

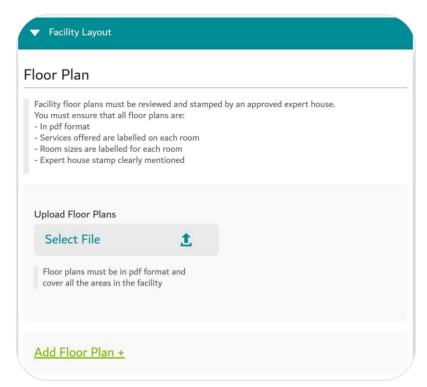

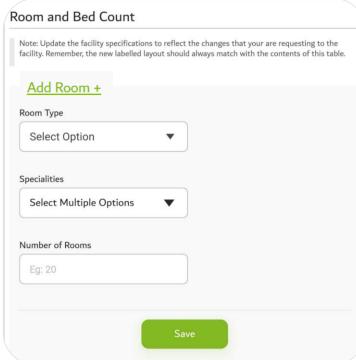

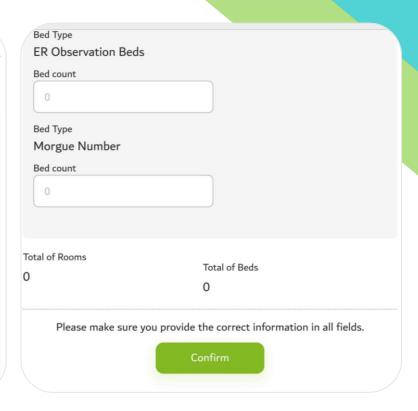

Step 3: Fill-up all required information and upload the floor plans.

Click 'Add Floor Plan' to upload multiple plans.

Use clear files names (e.g. new layout, old layout, etc.)

Click on 'Add Room+', if required.

After all information is filled-up, click 'Confirm'.

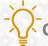

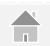

#### Step 4:

Upload additional documents.
Use clear files names (e.g. proposal letter, etc. )
Click on 'Add Another Attachment +' to upload more documents.

Click 'Confirm'

All information typed in the textbox must be clear and match information provided in uploaded documents.

Read all instructions before uploading any document.

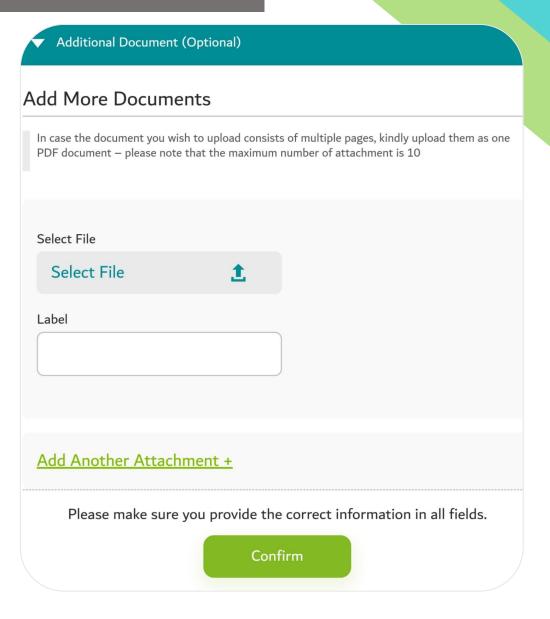

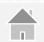

#### Step 5:

Read the Terms and Conditions thoroughly, tick 'I Agree to the terms and conditions'

**Click Confirm** 

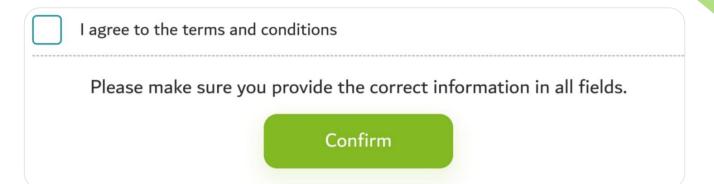

For screenshots of the final steps, refer to Appendix 1.

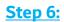

All sections must be bright green and completed with a white check mark.

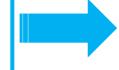

#### **Step 7:**

The button at the bottom of the page will turn to 'Review Form' instead of 'Save'.

Click the button and review the summary of all information provided.

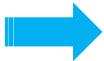

#### Step 8:

Agree to the terms and conditions again, click the 'Pay Now' button.

Follow the instructions in the DSG portal to complete the payment and note down your reference number.

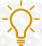

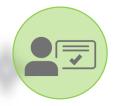

Select this option to update or extend your facility's accreditations.

**Example:** 

A hospital updates their JCI accreditation.

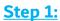

Click 'Update Accreditations'

The option can be selected with other options.

There is no conflict.

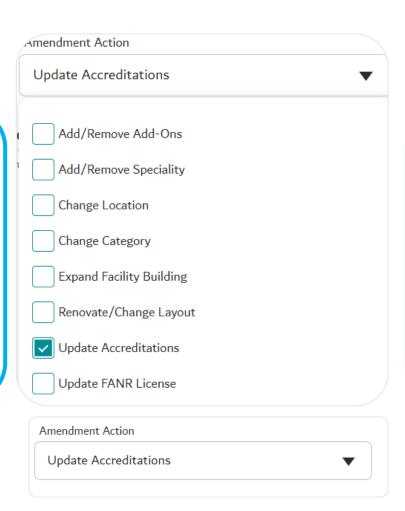

#### **Step 2:**

Fill up all required information.

Provide correct contact details as all communication will be based on the provided information.

Click 'Confirm'

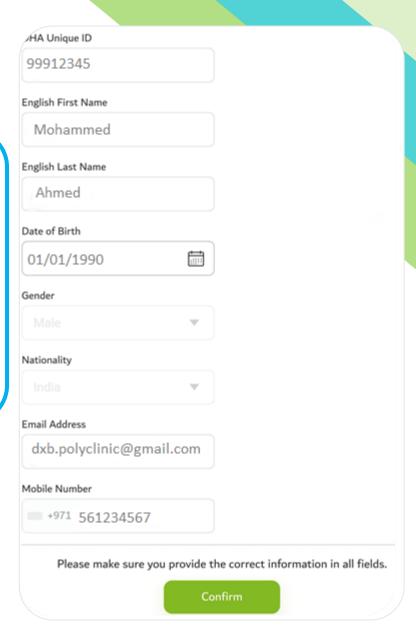

**Under Request Amendments, the** existing accreditations are listed.

Step 3: You have the option to extend the validity of an existing accreditation or to add a new accreditation.

Click the link depending as required.

**▼** Request Amendments

**Update Accreditations** 

Accrediting Body

Joint Commission International Accredited

Accreditation Name

JCIA

Accreditation Valid Until

Accreditation Certificate Copy

Extend Accreditation +

Add New Accreditation +

Add New Accreditation +

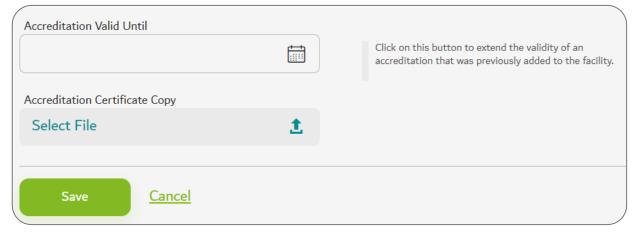

Extend Accreditation+

Click Save after the details are entered and document is uploaded.

Click confirm once all sections are filled.

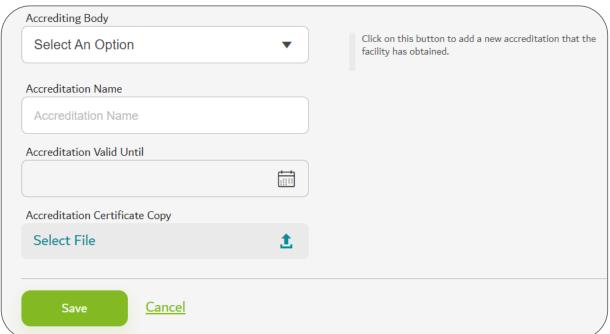

#### Step 4:

Upload additional documents.
Use clear files names (e.g. proposal letter, etc. )
Click on 'Add Another Attachment +' to upload more documents.

Click 'Confirm'

All information typed in the textbox must be clear and match information provided in uploaded documents.

Read all instructions before uploading any document.

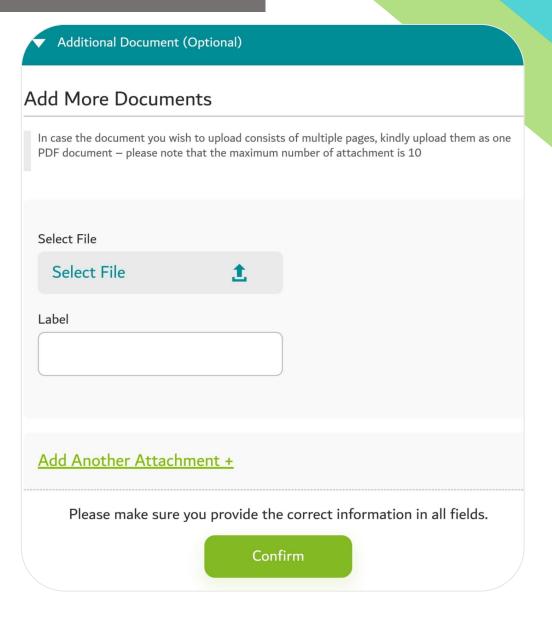

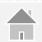

#### Step 5:

Read the Terms and Conditions thoroughly, tick 'I Agree to the terms and conditions'

**Click Confirm** 

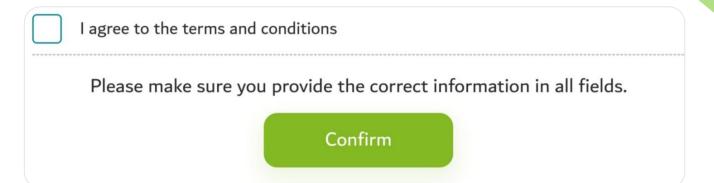

For screenshots of the final steps, refer to Appendix 1.

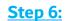

All sections must be bright green and completed with a white check mark.

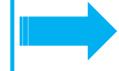

#### **Step 7:**

The button at the bottom of the page will turn to 'Review Form' instead of 'Save'.

Click the button and review the summary of all information provided.

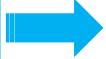

#### **Step 8:**

Agree to the terms and conditions again, click the 'Pay Now' button.

Follow the instructions in the DSG portal to complete the payment and note down your reference number.

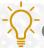

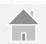

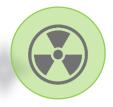

Select this option to update Federal Authority for Nuclear Radiation license.

**Examples:** 

Facility renewed their FANR license and want to update it.

#### **Step 1:**

Click 'Update FANR License'

The option can be selected with other options.

There is no conflict.

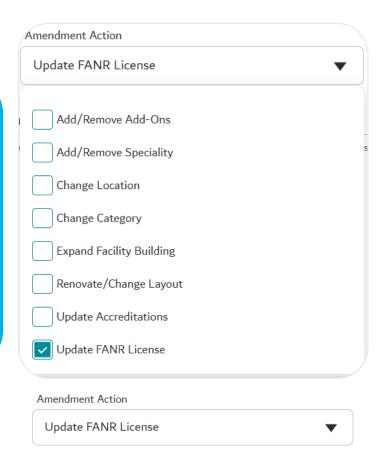

#### **Step 2:**

Fill up all required information.

Provide correct contact details as all communication will be based on the provided information.

Click 'Confirm'

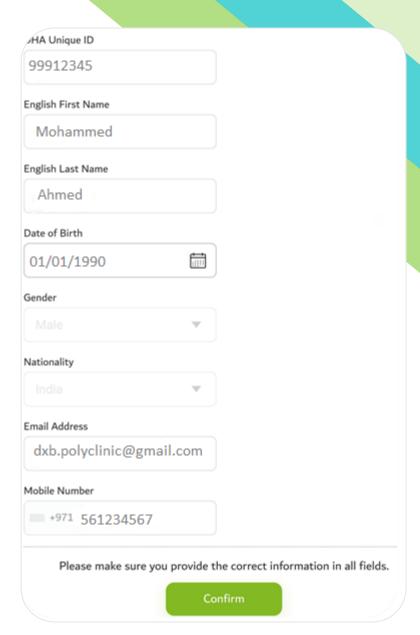

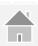

#### **Step 3:**

Download and fill up the Radiology Inspection Form.

Follow the instructions enumerated.

Upload updated FANR License.
Click 'Confirm'

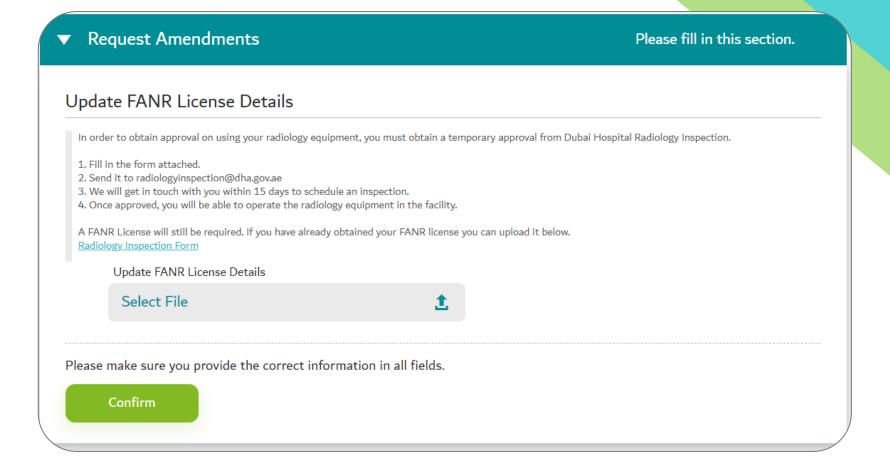

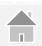

#### Step 4:

Upload additional documents.
Use clear files names (e.g. proposal letter, etc. )
Click on 'Add Another Attachment +' to upload more documents.

Click 'Confirm'

All information typed in the textbox must be clear and match information provided in uploaded documents.

Read all instructions before uploading any document.

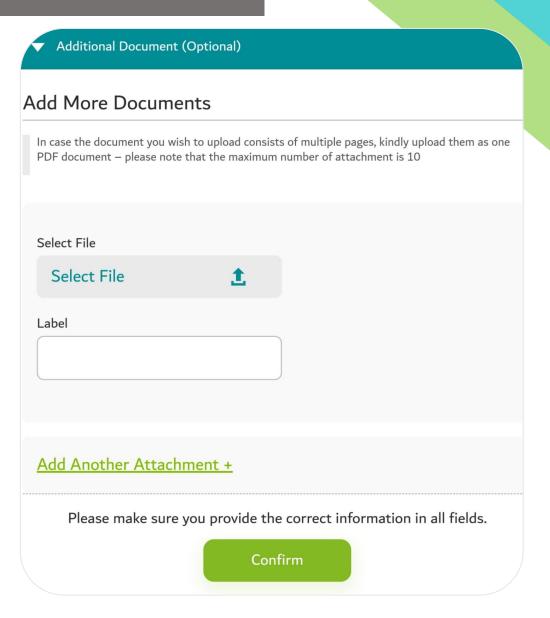

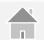

#### Step 5:

Read the Terms and Conditions thoroughly, tick 'I Agree to the terms and conditions'

**Click Confirm** 

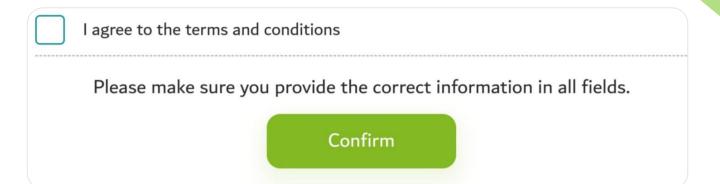

For screenshots of the final steps, refer to Appendix 1.

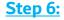

All sections must be bright green and completed with a white check mark.

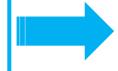

#### **Step 7:**

The button at the bottom of the page will turn to 'Review Form' instead of 'Save'.

Click the button and review the summary of all information provided.

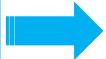

#### **Step 8:**

Agree to the terms and conditions again, click the 'Pay Now' button.

Follow the instructions in the DSG portal to complete the payment and note down your reference number.

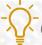

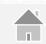

# **Appendices Menu**

- Appendix 1: Screenshots of Final Steps
- Appendix 2: Steps to Return an Application
- Appendix 3: Sample Documents
- Appendix 4: Frequently Asked Questions

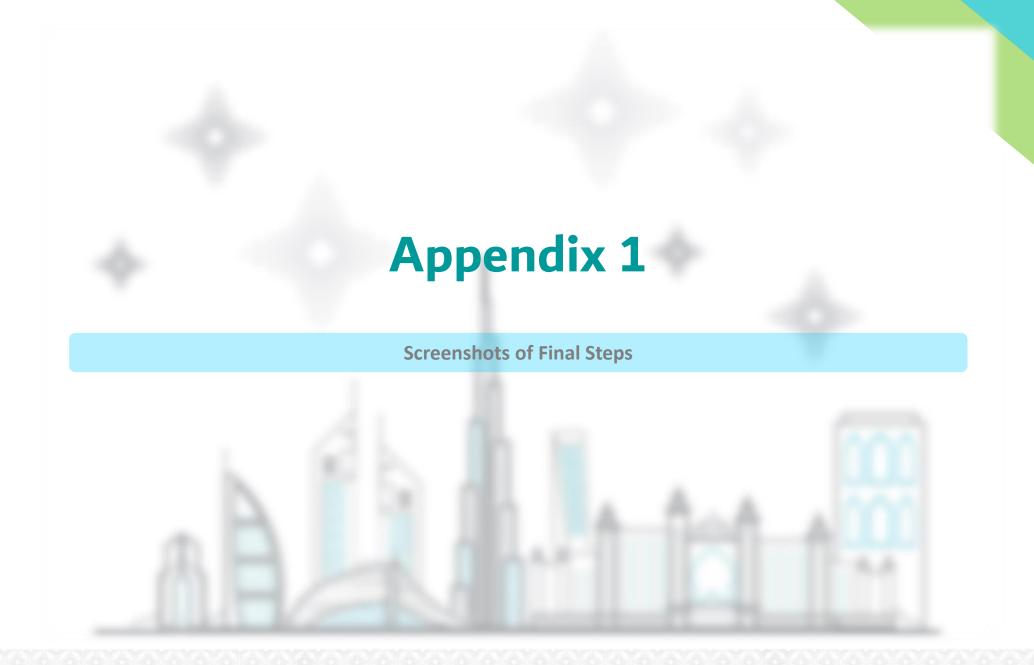

# Appendix 1: Screenshots of Final Steps

All sections must be bright green and completed with a white check mark.

The button at the bottom of the page will turn to 'Review Form' instead of 'Save'.

Click the button and review the summary of all information provided.

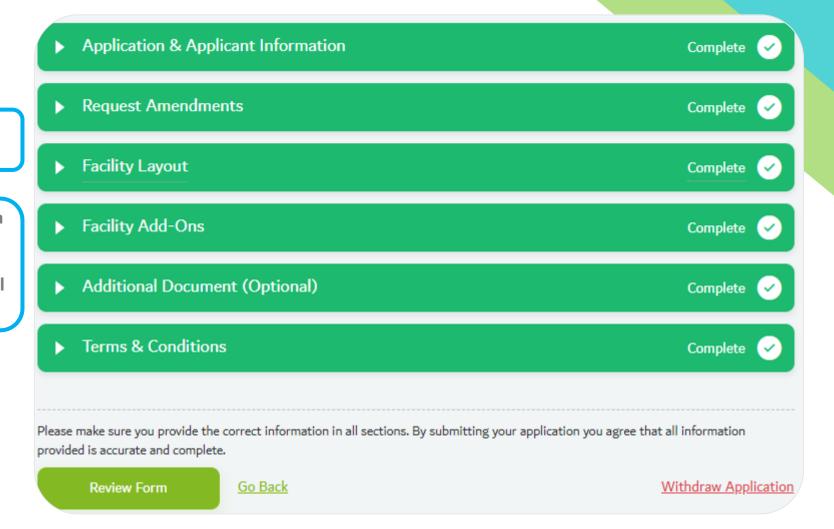

#### Appendix 1: Screenshots of Final Steps

Terms & Conditions

Complete

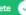

#### Terms & Conditions

You, hereby acknowledge and accept that all payments are due on system prompt. If a payment is not received or payment
method is declined, it is deemed that the user has forfeited their right to service.

Refund or payment exemption is only considered if

- 1. There has been a system error in the processing of your application.
- 2. If DHA identifies that there has been a processing error in your application.

The Dubai Health Authority will not provide credit, refunds, or prorated billing after the 'Service' (In part or full) has been provided.

- You hereby acknowledge and accept that you have restricted right to withdraw the application after submission. Withdrawal
  will forfeit the applicant's right for a refund of fees associated to the service, as per DHA refund policy.
- You hereby acknowledge and accept that in cases when additional information is required from the applicant, the applicant is liable to respond to the request for information, in a timely manner. Failure to provide the requested information will lead to rejection of the application.

The Dubai Health Authority reserve the right to reject the application if there is no response from the applicant, for more than 3 months (90 days).

This will additionally forfeit the applicant's right for a refund of fees, associated to the service.

- You hereby acknowledge and accept that the Service Level Agreement (SLA) for this service is as defined in the service catalogue.
  - Dubai Health Authority reserves the full right to adjust or update the Service Level Agreement as it sees fit, and will not be required to provide updates on any changes made.
- You hereby acknowledge and accept that the Dubai Health Authority reserves the right to reject any application in which the
  applicant has failed background check procedures. The applicant is not entitled to be provided the reason of rejection by the
  Dubai Health Authority.
- You hereby acknowledge and accept that the Dubai Health Authority reserves the right to request additional documentation
  from the applicant outside of the standard guidelines to make an informed decision. The Dubai Health Authority shall not be
  responsible or liable for the availability, usefulness, or accuracy of any information provided by the applicant. The Dubai
  Health Authority shall not liable or responsible for any omission or error in the information provided.
- You hereby acknowledge and accept that you have the adequate/relevant approvals and authorizations from the facility
  owners to apply for a new facility license, on their behalf.
- You hereby acknowledge and accept that if the facility requires installation of radiology equipment, it is required to provide
  evidence of inspection by the Rashid Hospital Radiology Department.
- You hereby acknowledge and accept that you are required to have all valid trade license and No Objection Certificates for any add-ons before the facility or the add-ons are in operation.
- You hereby acknowledge and accept that the facility is liable to recruit all relevant professionals to meet the specialties
  requirements within 30 days of license activation. Failure to do so will result in the cancellation of the unstaffed specialties
  within the facility.
- You hereby acknowledge and accept that that the facility will not be able to operationalise any amendments until the
  amendments have been approved by the Dubai Health Authority and have been updated on the active facility license.

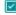

Read the Terms and Conditions again, tick

'I Agree to the terms and conditions'

Click Confirm.

I agree to the terms and conditions

Please make sure you provide the correct information in all fields.

Confirm

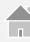

# Appendix 1: Screenshots of Final Steps

Click the 'Pay Now' button.

Follow the instructions in the DSG portal to complete the payment and note down your reference number.

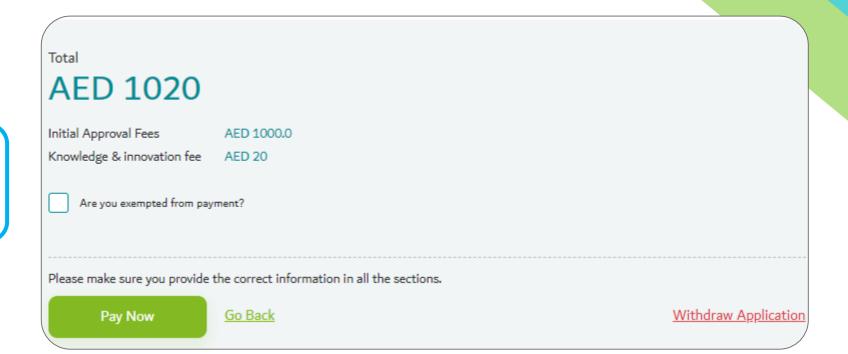

# **Appendix 2**

- Find pending applications
- Find returned applications
- Submit requested documents

# **Appendix 2: Returned Applications**

**Step 1:** Login to your account, open the menu and select 'Applications'.

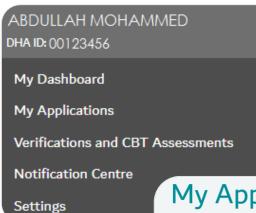

**Step 2:** Under Active tab, search for the status 'Returned'

Click on the arrow on the right to open the application form.

My Applications

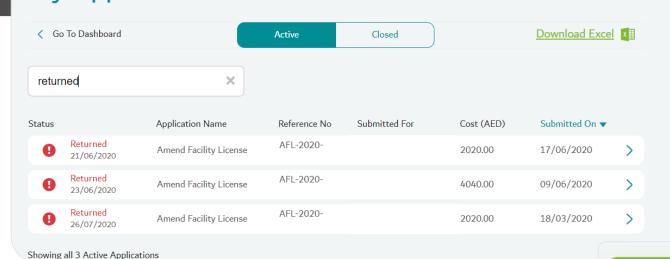

Step 3: Scroll down at the bottom of the page and click 'Edit' button.

Edit

Request Refund

## Appendix 2: Returned Applications

Step 4: Fill-up each section, upload the required document.

All sections must be complete and bright green.

Click Review Form.

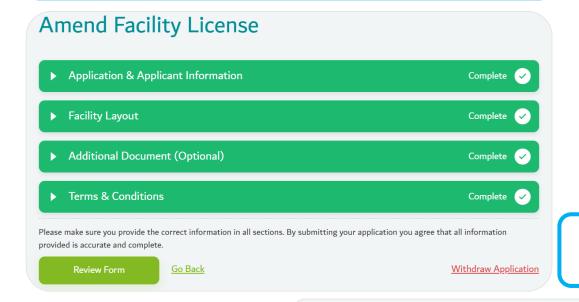

Step 5: Review the summary of information provided. Agree to the terms and conditions again. Click Submit.

Please make sure you provide the correct information in all sections. By submitting your application you agree that all information provided is accurate and complete.

Submit

Go Back

Withdraw Appplication

The status will change to Submitted.

Status Application Name

Submitted Amend Facility License

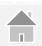

# **Appendix 3 Sample Documents**

## Sample Proposal Letter

Date: DD-MM-YYYY

Respected Dubai Health Authority,

(Registered Facility Name), (Location), (DHA Facility license number) would like to request your initial approval make some modifications as per below:

#### We proposed to add the following services:

- 1. Gastroenterology
- 2. Speech Therapy

**Clearly enumerate the** 

amendments requested and actions done to support these changes.

Include complete information of the requesting facility.

Letter head, logo, stamp and signature of registered representative is required.

3. Diet and Nutrition

|   | Room description | Space (m²) | Currently Approved as | Proposed Change of   |
|---|------------------|------------|-----------------------|----------------------|
|   |                  |            |                       | Usage To:            |
| 1 | Room No          | 16.3 m²    | Cardiology            | Sharing:             |
|   |                  |            |                       | Cardiology           |
|   |                  |            |                       | Gastroenterology     |
|   |                  |            |                       | Orthopaedic          |
| 2 | Room No          | 16 m²      | Paediatrics           | Sharing:             |
|   |                  |            |                       | Paediatrics          |
|   |                  |            |                       | Occupational Therapy |
|   |                  |            |                       | Speech Language      |
|   |                  |            |                       | therapy              |
| 3 | Room No          | 15.8 m²    | Internal Medicine     | Sharing:             |
|   |                  |            | Dietician             | Internal Medicine    |
|   |                  |            |                       | Dietician            |
|   |                  |            |                       | Gastroenterology     |
|   |                  |            |                       |                      |

The rooms will be used to provide daily care for patients on out-patient basis and all services will be managed by skilled and experienced Consultants/Specialists with adequate DHA licensing.

For your kind approval,

Yours Sincerely,

NOTE: The letter needs to be printed on the facility's letter head, ink singed and stamped.

(Authorized Signatory)

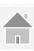

# Sample Trade License

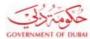

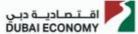

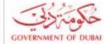

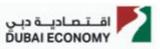

تفاصيل الرخصة / License Details

رقم الرخصة

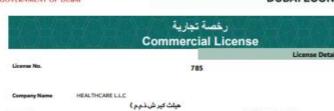

|       |                 | TTO APTEN   |    |
|-------|-----------------|-------------|----|
| ils / | تفاصيل الرخصة   | 4           |    |
|       | رقم الرخصة      |             |    |
|       | اسم الشركة      | D&B D-U-N-S |    |
|       | الإسم التجارى   | No.         |    |
| olii. | الشكل القانوي   |             |    |
|       | تاريخ الإصدار   |             |    |
|       | رقم الرخصة الام | 70,280000   | 00 |
|       | عضوية الغرفة    | 29.720000   | ×  |
|       |                 |             |    |

|                      | اصحاب الرخصة / License Partners |              |
|----------------------|---------------------------------|--------------|
| مسلسل الشخص/Sr. No./ | الجنسية / Nationality           | الإسم / Name |
| 70.2800000%          | الامارات / United Arab Emirates | 114 01-21    |
| 29.7200000%          | United Arab Emirates الامارات   |              |

ملحق الشركاء

Partners

License No. الرقم العالمي

Trade licenses may differ depending on the trade authority you are licensed under e.g. Dubai Economy. DAFZA, etc.

Always check the validity before uploading.

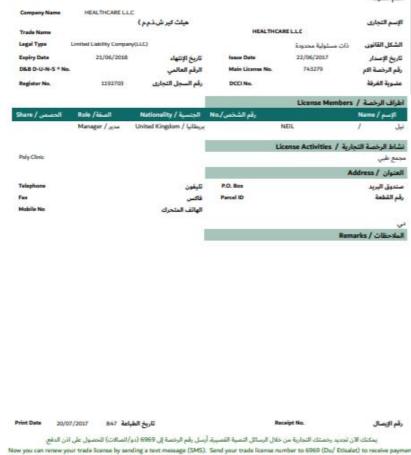

وليقة إكترونية معتمدة وسادرة بدون توقيع من دائرة التنمية الاقتصادية المراجعة سخة البيانات الواردة في الرخصة برجاء زوارة الموقع Approved electronic document Issued without signature by the Department of Economic Development. To verify the license kindly visit: www.dubaided.gov.as

Depending on its purpose, a No Objection Certificate (NOC) may vary in content.

It should, however, always include the letterhead, stamp and signature of authorized signatory.

The content must be clear, concise and detailed (e.g. dates, reference numbers, etc.)

# Sample No Objection Certificate (NOC)

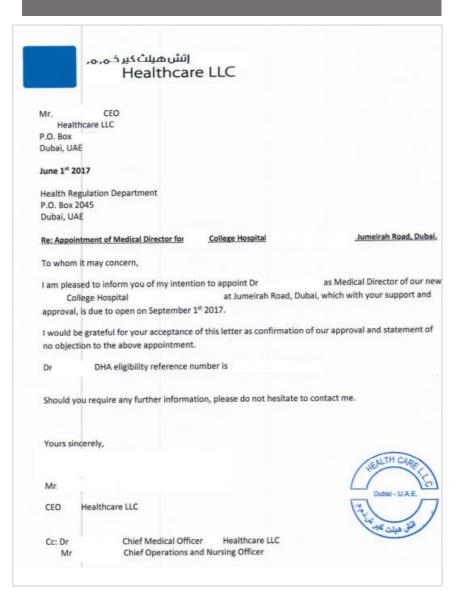

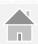

# Sample Engineering Layout – Auto Cad

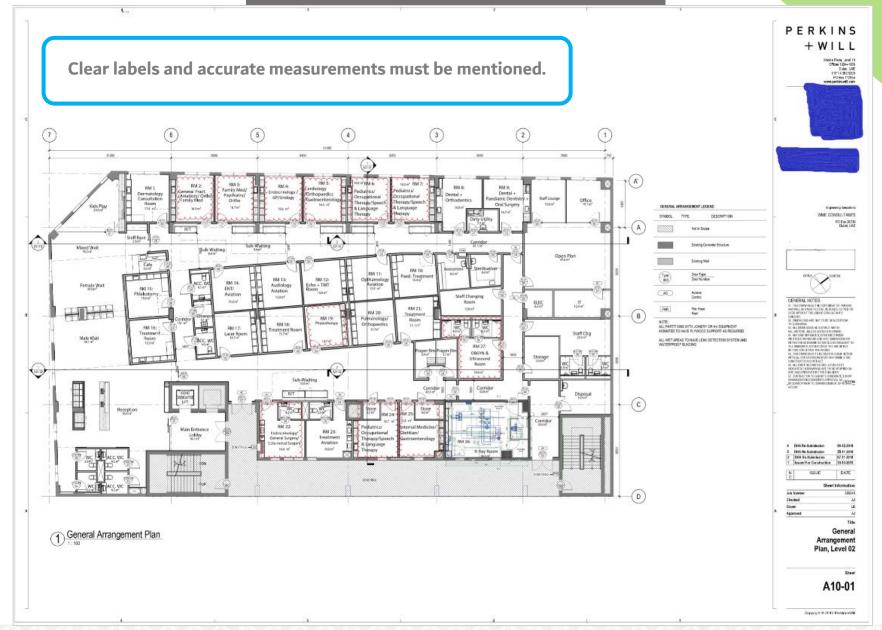

# **Appendix 4 Frequently Asked Questions**

# Facility FAQ

**Service Catalogue** 

**FACILITY FAQ** 

# **Sheryan FAQ**

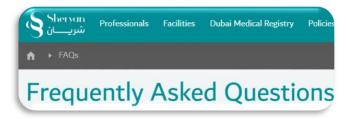

## **Policies and Regulations**

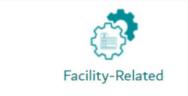

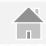

# Health Licensing Department

| Prepared by:                                                                       | Vanessa Alexandra Avisado Rafael     Administrative Officer                             |  |  |
|------------------------------------------------------------------------------------|-----------------------------------------------------------------------------------------|--|--|
|                                                                                    | <ul> <li>Salma Abdalla Mohamed Masoud</li> <li>Senior Administrative Officer</li> </ul> |  |  |
| Verified by:                                                                       | <ul> <li>Ruqaya Abdelghafar Ali A AlMarzooqi</li> <li>Administrative Officer</li> </ul> |  |  |
|                                                                                    | Salam Mahmoud Swaid Senior Administrative Officer                                       |  |  |
| Reviewed by:                                                                       | Aisha Rashid Al Falasi<br>Head of Healthcare Facility Licensing Section                 |  |  |
| Approved by:  Dr. Hisham Hassan Alhammadi  Director of Health Licensing Department |                                                                                         |  |  |